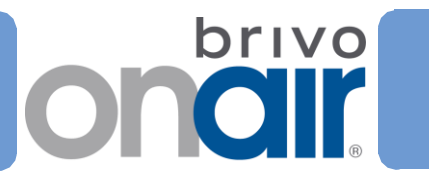

# Setting up the IPDC-E for Brivo OnAir®

- Connect the IPDC to your laptop using the USB connector.
- If running Windows XP, two popup windows will appear. A Brivo IPDC Resources popup and a Found New Hardware popup.
- In the Found New Hardware popup window, press Cancel.
- In the Brivo IPDC Resources popup window, double click on the first option: Load the Brivo IPDC Resources Page using the program provided on the device.
- The Brivo IPDC USB Resources page displays.
- If it is your first time visiting the page, click on the **Install the USB Drivers** link at the top of the page.
- Follow the Brivo IPDC USB Driver Installation:

### Windows XP

Navigate to "My Computer" Right click on "Brivo IPDC Resources" Click on "Install Brivo USB Drivers" Click "Next" Accept any warning dialogs Click Finish

## Windows Vista/7

Navigate to "Computer" Right click on "Brivo IPDC Resources" Click on "Install Brivo USB Drivers" Allow the setup program to use administrative privileges Click "Next" Accept any warning dialogs Click Finish

• Once the **IPDC USB Resources** are configured, click on the http://192.168.207.1 link to access the Administrator Interface.

# Setting up the IPDC-E for Brivo OnAir®

- To set up static parameters or proxy settings:
	- Connect the IPDC to a laptop.
	- Open your browser and enter the address http://192.168.207.1
- The login page will display prompting you for login information:

The default username is "cli".

The default password is "new5cli".

To set a static IP address:

- Click on the Networking tab.
- Click on IP Configuration.
- Click the "Deactivate DHCP" button.
- Fill in the fields according to the local IT staff.
- Click Set Static Parameters. Changes have been saved.

To set proxy server settings:

- Click on the Networking tab.
- Click Proxy Server.
- Fill out the fields according to the worksheet at the end of this document. If SOCKS5 proxy server settings are required, filled in:
	- o Address
	- o Port
	- o Username
	- o Password

Click Accept. Changes have been saved.

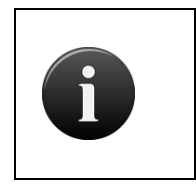

### NOTE:

*When you click submit, a page will display that may or may not give updates about the device's status. Allow the page to run to completion before powering down the device.*

If you are unsure about any of the content of this guide or have any questions, please call Brivo Technical Support at (866) 274-8648 option 3, or email [customercare@brivo.com.](mailto:customercare@brivo.com)